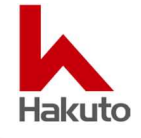

## **概要**

Zoom は、Zoom Rooms for Windows 32 ビット版のリリース終了を発表されました。2024 年 3 月のリリース (バージョン 5.18.0 を予定) が最終バージョンとなり、以降、Zoom Rooms for Windows 32 ビット版の新しいアッ プデートは提供されません。

※Zoom Rooms for Windows 64 ビット版については、引き続きアップデートの提供が行われます。

Zoom の四半期毎のライフサイクルポリシー適用に基づいて、Zoom Rooms for Windows 32 ビット版の最終バ ージョンは約 9 カ月間利用可能で、2025 年 2 月に終了予定となります。以降は、Zoom Rooms for Windows 32 ビット版を使用してのミーティングへの参加が出来なくなります。Zoom では、最新機能と拡張機能をご利用いただく ために、2024 年 3 月までに、Zoom Rooms for Windows 32 ビット版で使用している Zoom Rooms を 64 ビッ ト版へアップグレードすることを推奨しています。

#### 関連記事

[https://support.zoom.us/hc/en-us/articles/17488381480205-Advance-notice-of-end-of](https://support.zoom.us/hc/en-us/articles/17488381480205-Advance-notice-of-end-of-support-for-Zoom-Rooms-for-Windows-32-bit-version)[support-for-Zoom-Rooms-for-Windows-32-bit-version](https://support.zoom.us/hc/en-us/articles/17488381480205-Advance-notice-of-end-of-support-for-Zoom-Rooms-for-Windows-32-bit-version)

### **● 対象モデル**

# **DTEN D7 シリーズ(55 インチ、75 インチ)**

DTEN D7 は、Windows OS 64 ビット版に、Zoom Rooms for Windows 32 ビット版をプリインストールして出 荷しており、次に示す手順で、Zoom Rooms for Windows 64 ビット版へアップグレードすることが可能です。また、フ ァクトリーリセットの実行で工場出荷状態に戻した場合にも、Zoom Rooms for Windows 64 ビット版に移行する必 要があります。

# **手順 1. Zoom 管理ポータルでの 64 ビット版への移行**

この手順は、Zoom Rooms for Windows 64 ビット版へのリモートアップグレードに最適で、Zoom Rooms が使用 されないメンテナンス期間中にアップグレードすることをお勧めします。

注:Zoom デバイス管理を通じて 64 ビット版にアップグレードするには、Zoom Rooms の下位バージョンから新しい 64 ビット版にアップグレードする必要があります。Zoom Rooms for Windows を同じバージョンのまま、32 ビット版 から 64 ビット版に「クロスグレード」することはできません。

# **(1) 最新バージョンにアップグレード可能な場合**

- ① Zoom 管理ポータルにサインイン ( [https://zoom.us](https://zoom.us/) )
- ② 管理者メニューの **デバイス管理** > **デバイスリスト**をクリック ※Zoom Rooms for Windows **32 ビット版**の場合、アプリのバージョン列に**黄色い警告マーク**が表示されます。

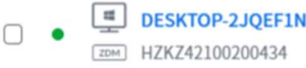

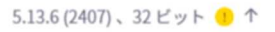

- ③ 矢印↑をクリック
- ④ **「Upgrade to 64-bit client」** にチェックを入れ、アップグレードをクリック

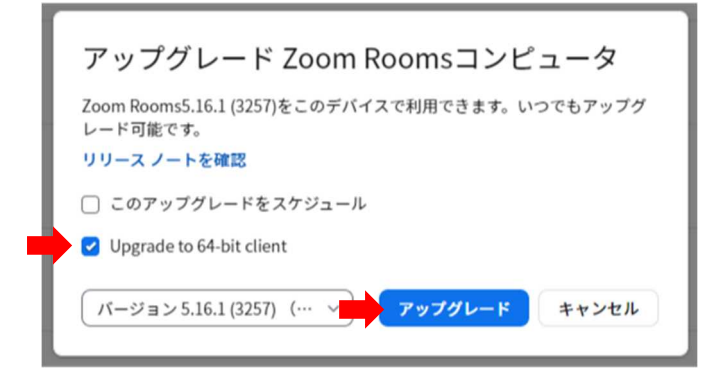

- ⑤ Zoom Rooms for Windows 64 ビット版へのアップグレードが実行されます。 ※Zoom Room が使用中やアイドル状態およびインストーラをダウンロードするためのネットワーク帯域幅によっては、 開始までに数分かかる場合があります。
- ⑥ アップグレード完了後、デバイスリスト上で"アプリバージョン、**64 ビット**"と表示されることをご確認ください。

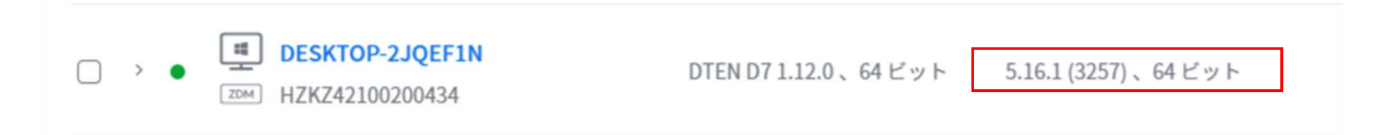

#### **(2) 最新バージョンの場合**

- 注:Zoom Rooms for Windows を同じバージョンのまま、32 ビット版から 64 ビット版に「クロスグレード」できないた
- め、一度、下位バージョンにダウングレードさせてから、64 ビット版にアップグレードさせる必要があります。
- ① Zoom 管理ポータルにサインイン ( [https://zoom.us](https://zoom.us/) )
- ② 管理者メニューの **デバイス管理** > **デバイスリスト**をクリック ※Zoom Rooms for Windows **32 ビット版**の場合、アプリのバージョン列に**黄色い警告マーク**が表示されます。

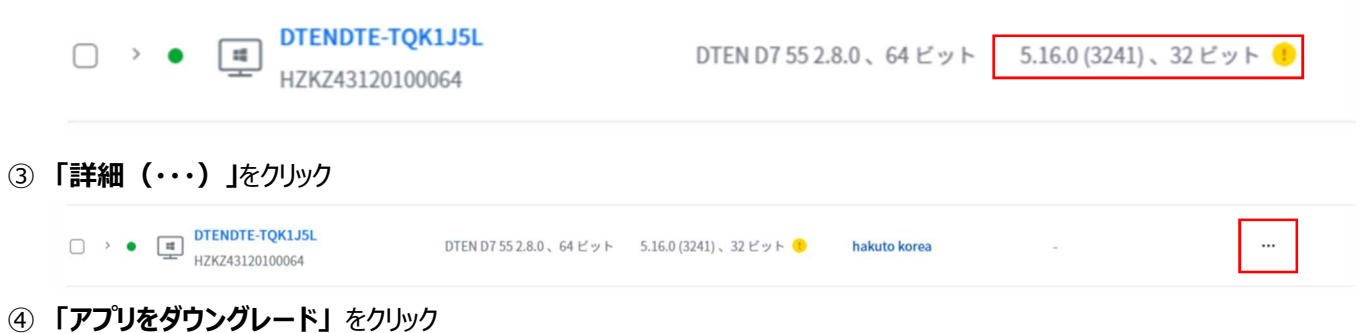

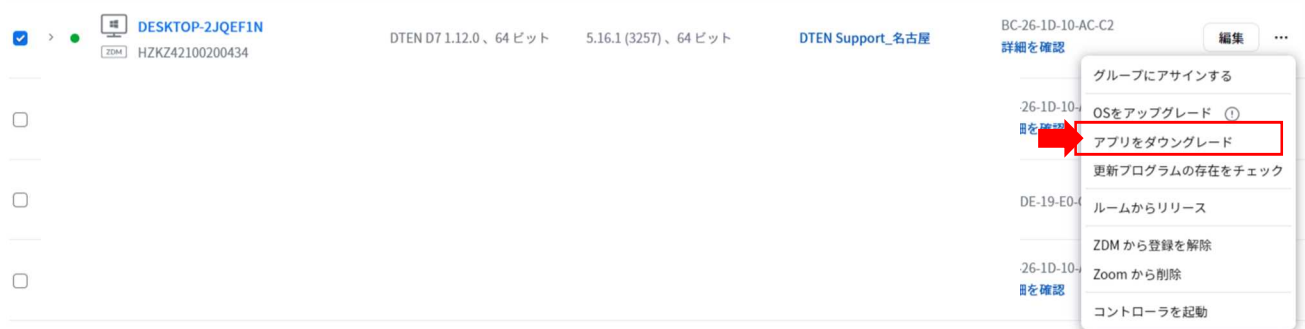

下位バージョン(例:バージョン 5.15.7)を選択し、ダウングレードをクリック

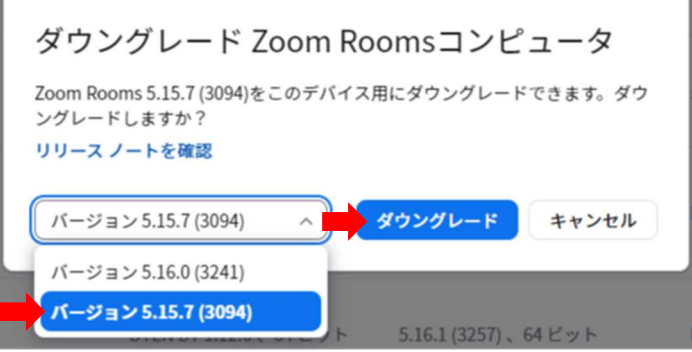

 Zoom Rooms for Windows 32 ビット版のダウングレードが実行されます。 ※Zoom Room が使用中やアイドル状態およびインストーラをダウンロードするためのネットワーク帯域幅によっては、 開始までに数分かかる場合があります。

管理者メニューの デバイス管理 > デバイスリストをクリックし、ダウングレードされたことをご確認ください。

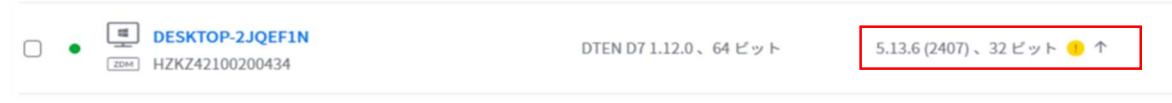

- 矢印↑をクリック
- **「Upgrade to 64-bit client」** にチェックを入れ、アップグレードをクリック

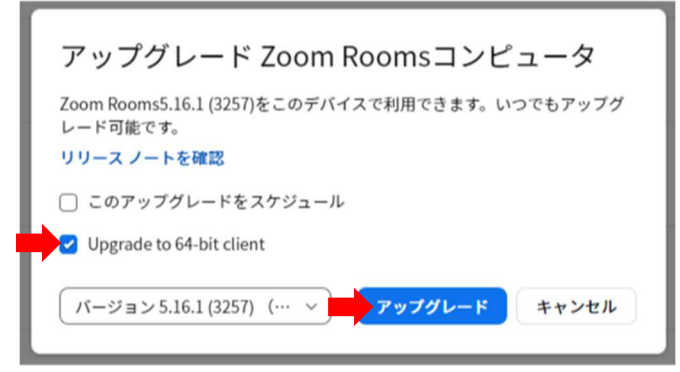

- Zoom Rooms for Windows 64 ビット版へのアップグレードが実行されます。
- アップグレード完了後、デバイスリスト上で"アプリバージョン、**64 ビット**"と表示されることをご確認ください。

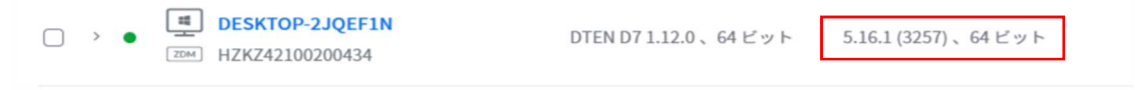

## **手順 2. 手動インストールによるアップグレード**

この手順は、端末を操作し、Zoom Rooms for Windows 64 ビット版への効率的なアップグレードに最適です。

## **(1) インストーラのダウンロード**

Zoom Rooms for Windows 64 ビットのインストーラ (最新版)は、以下パスよりダウンロードできます。(2023年 10 月 11 日現在)

<https://zoom.us/client/latest/ZoomRooms.exe?archType=x64>

次の方法で、Zoom Rooms for Windows 64 ビットのインストーラをダウンロードし、実行します。

- A:PC でインストーラを事前にダウンロードし、USB メモリに保存して実行
- B:DTEN D7 の Windows にログインし、Web ブラウザから直接ダウンロードして実行

#### **(2) Windows へのログイン**

次の方法で Windows にログインします。

- 端末操作でのログイン  $\ddot{\phantom{a}}$
- ① D7 のトップ画面より、右下の設定アイコン(△) をタッチ
- ② Windows 設定をタッチし、PIN コードを入力します。(PIN コードは、IT 管理者にお問い合わせください。)
- ③ 「**Zoom Admin**」アカウントを選択し、「**Zoom1234**」と入力
- キーボード操作でのログイン  $\mathbf{r}$
- ① USB ポートに USB キーボードを接続し、「**Ctrl**」+「**Alt**」+「**Delete**」を同時に押す
- ② 十字キーで、「**Sign out**」を選択し、「**Enter**」
- ③ Tab キーで、「**Zoom Admin**」アカウントを選択し、「**Zoom1234**」と入力

# **(3) インストーラの実行**

① A または B でダウンロードしたインストーラをダブルクリックして実行します。

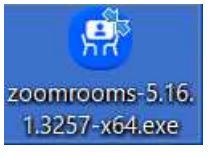

② 「**Yes**」をタッチ

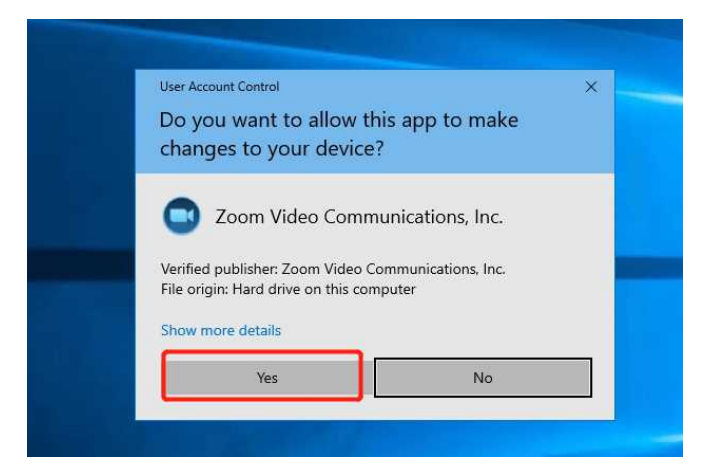

#### 「**Continue**」をタッチ

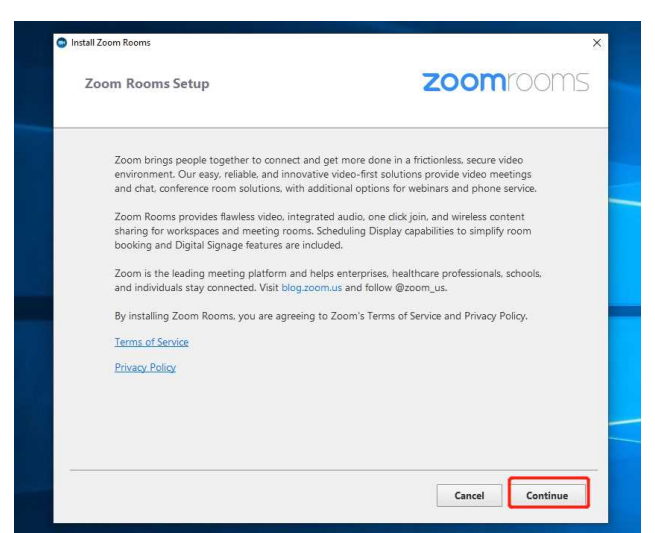

全てチェックされた状態で、「**Apply and continue**」をタッチ

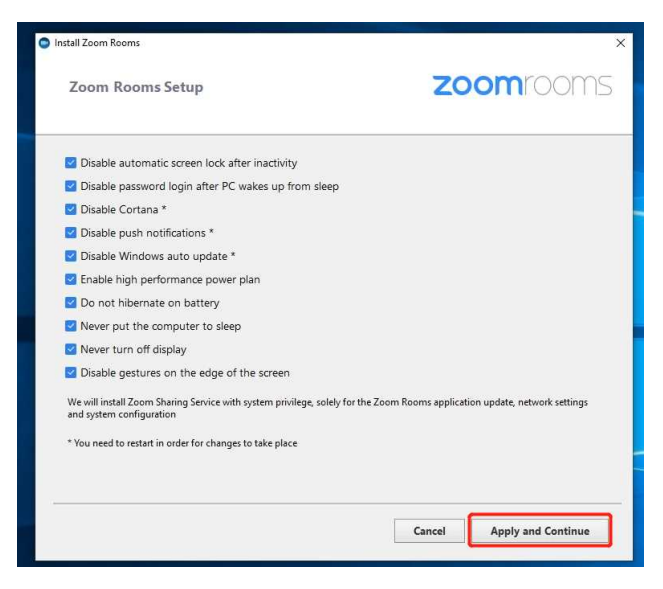

「**Open Windows Settings**」をタッチ

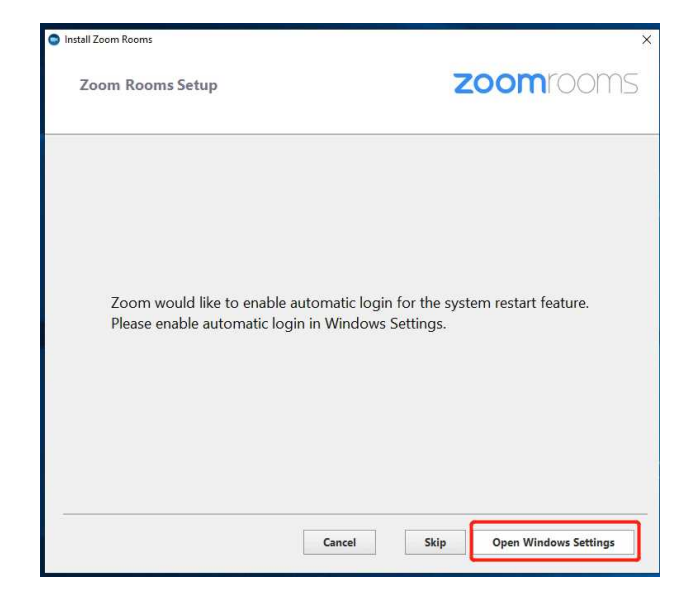

- ⑥ パスワードの設定
	- 1. 「**Users must enter a user name and password to use this computer**」をチェックする
	- 2. 「**Zoom アカウント**」を選択する
	- 3. 「**Users must enter a user name and password to use this computer**」のチェックを外す
	- 4. 「**OK**」をタッチすると、パスワード設定のポップアップウインドウが開きます

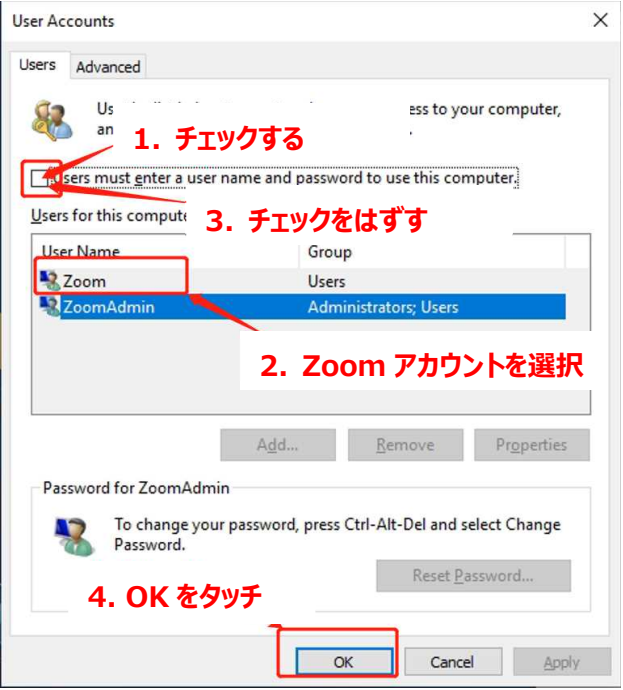

- 5. Password 欄に、「Zoom123」(デフォルトパスワード) と入力します
- 6. Confirm Password 欄に、再度 **Zoom123** と入力し、OK をタッチ

※パスワードは、変更しないでください。

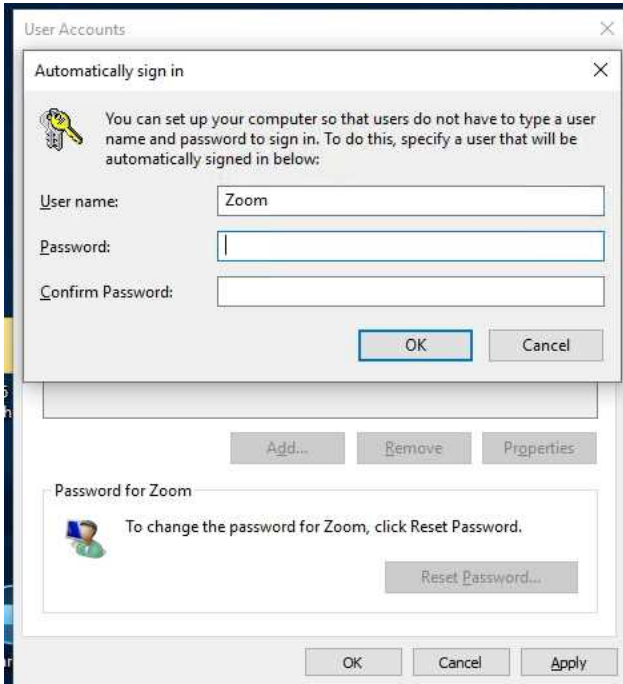

## ⑦ 「**Continue**」をタッチ

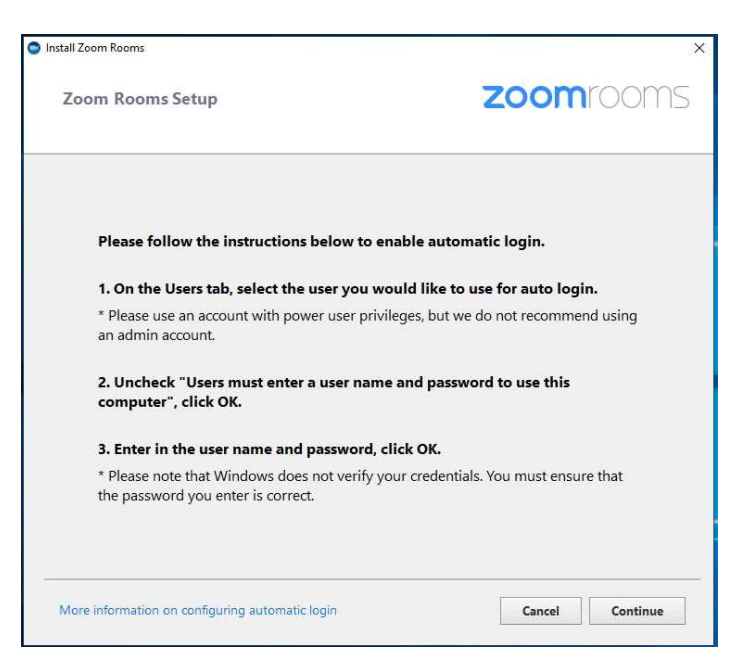

⑧ インストールが開始され、100%で完了します

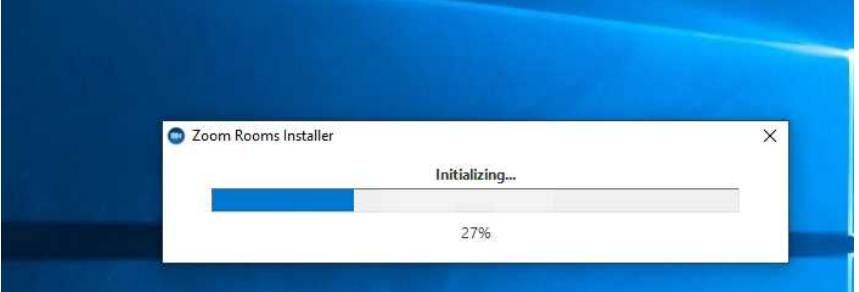

⑨ 本体を再起動させます

以上

※Zoom 及び Zoom 名称を含むサービスは Zoom Video Communications, Inc.が提供するサービスです。 ※記載されている会社名および製品名は、各社の商標または登録商標です。